## **9. Aufgabe**

## **Doppelmaske erstellen und anwenden**

Du brauchst noch ein Foto

1. Suche Dir in Deiner Trickkiste eine Maske aus, die Du bearbeiten möchtest. Ziehe sie mit gedrückter li. MT aus der Trickkiste auf die graue Fläche des PI. Ich habe R16 genommen.

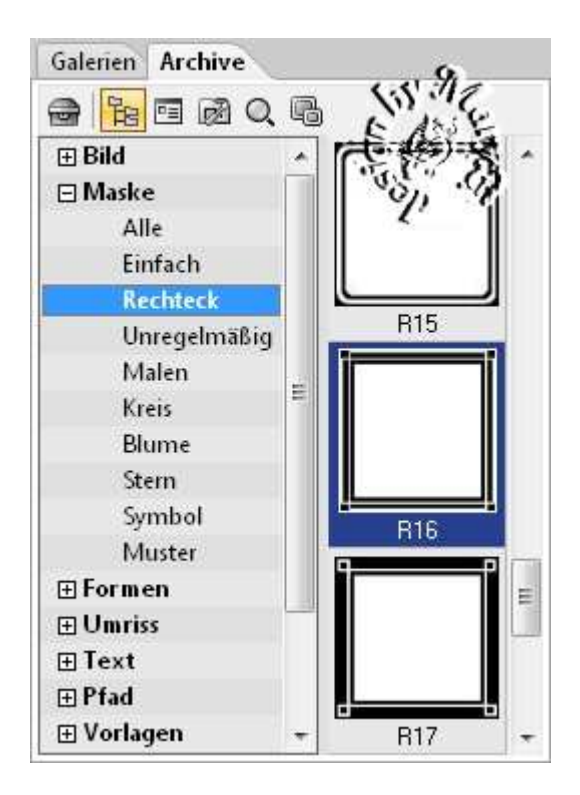

2. Jetzt wieder in die Trickkiste gehen – Doppelklick auf diese Maske –

Aktiviere Dein Verformwerkzeug ,

dann auf "Aktion bei Auswahl" klicken und verkleinere die zweite Maske – mit den Pfeiltasten Deiner Tastatur kannst Du es mittig platzieren. Verdoppele Dir das Bild mit STRG + D für die zweite Möglichkeit.

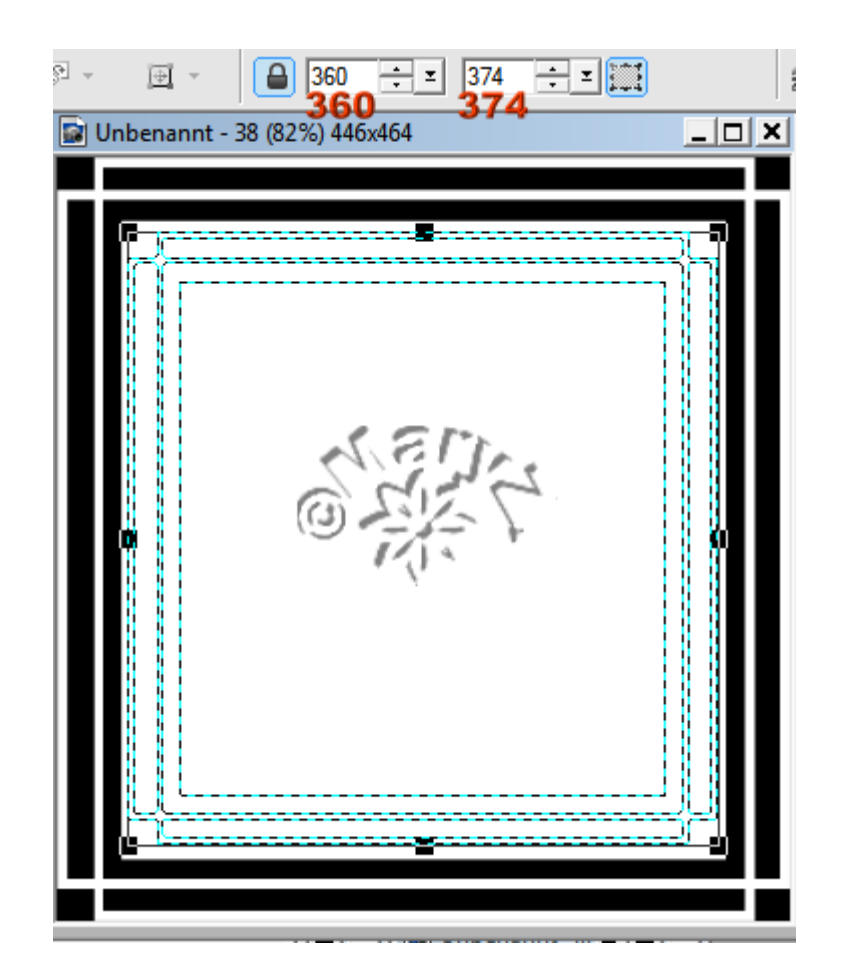

3. Nun haben wir zwei Möglichkeiten:

A. Bearbeiten/Füllen mit folgender Einstellung in Grau:

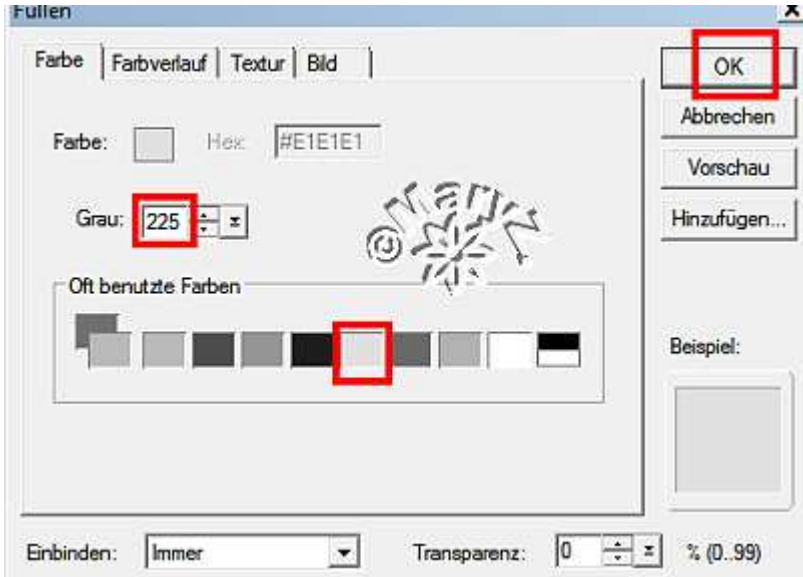

Jetzt siehst Du, dass die neue Maske innen Grau ist. Leertaste.

4. Deine Maske kannst direkt in die Trickkiste einfügen – ohne in ein Graustufenbild umzuwandeln:

Auswahl importieren – Auswahl in Objektarchiv aufnehmen

5. Nun die andere Möglichkeit – gehe zu Deinem Doppel von eben: B. Auswahl/Umkehren und fülle wieder mit Grau

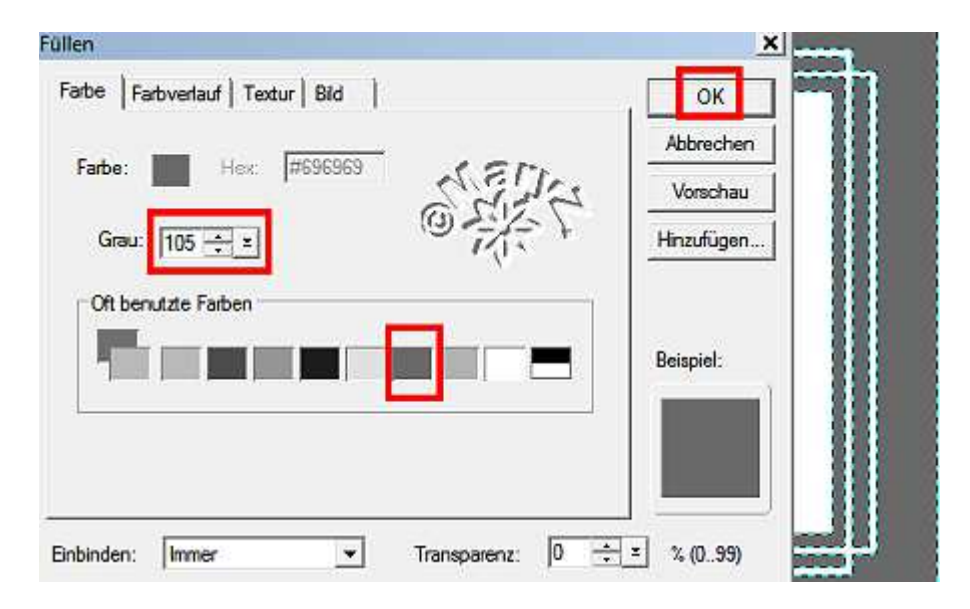

nun sieht Deine Maske wie seitwärts auf dem Screen aus – danach Leertaste. In die Trickkiste speichern – wie oben beschrieben.

6. Nun wende beide Masken auf Dein Foto an. Hintergrundfarbe auf weiss stellen. Doppelklick zunächst auf die 1. Maske – Entf – dann die zweite Maske mit dem nächsten Foto – Entf hier sind meine Ergebnisse:

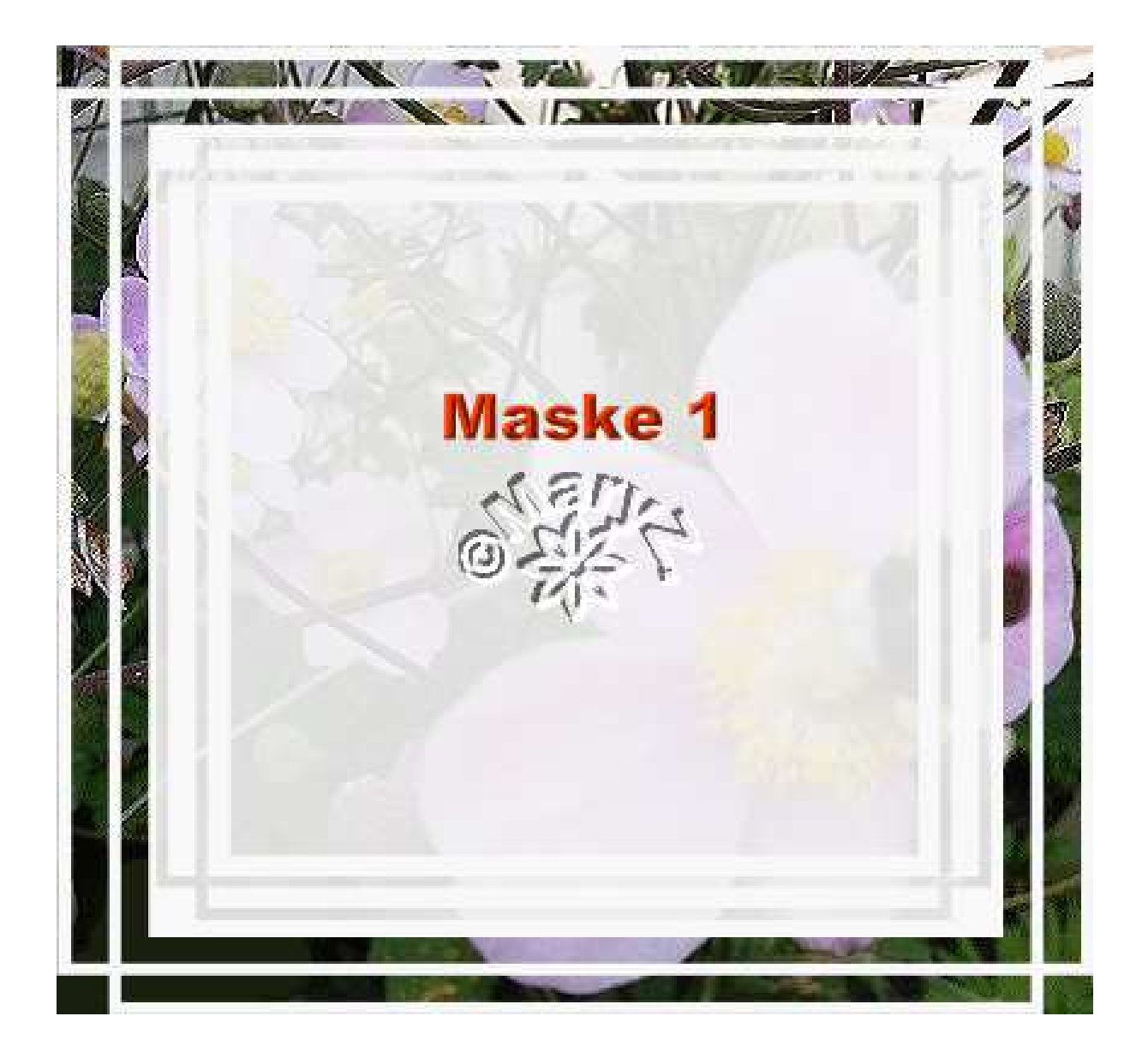

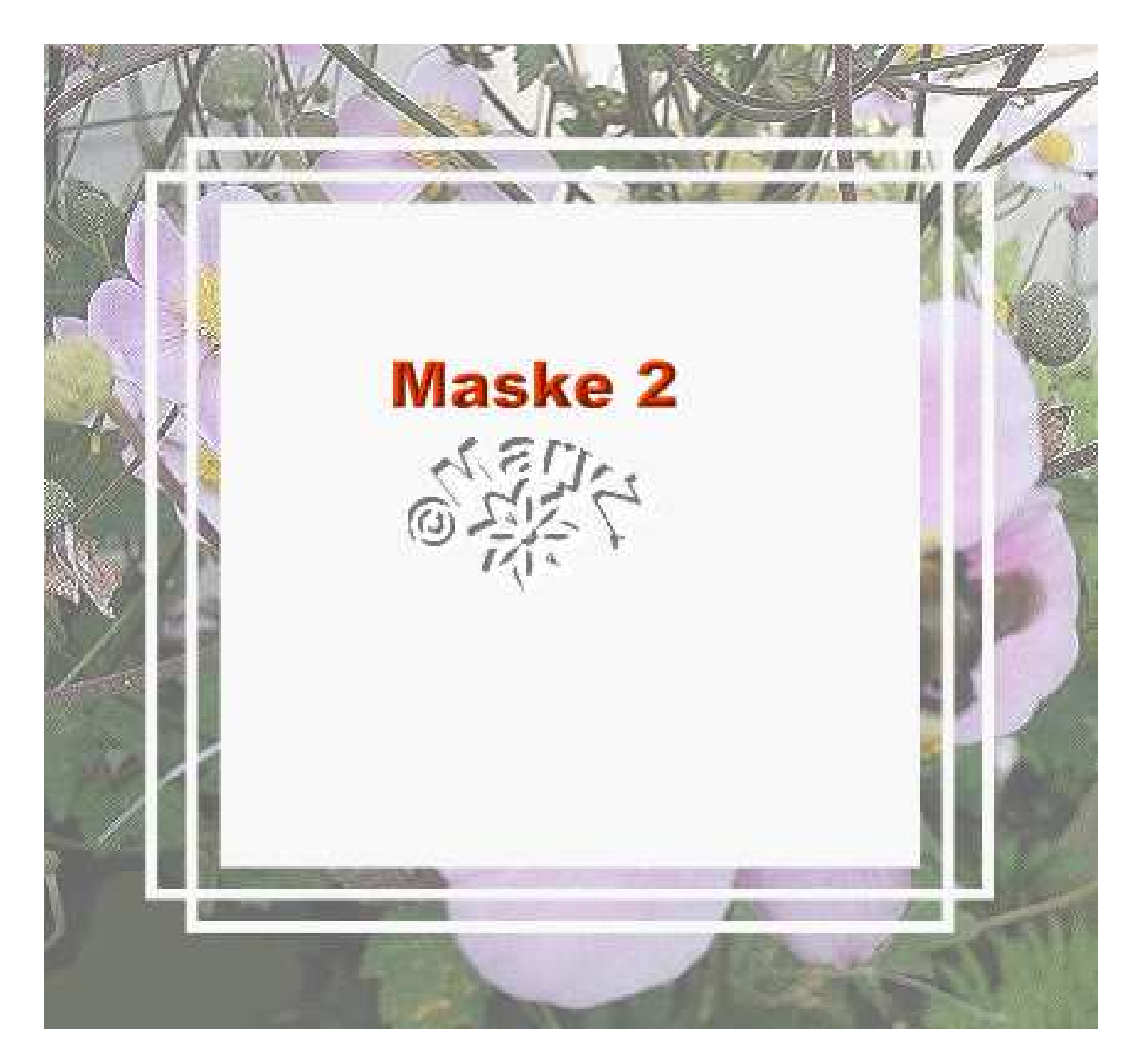

Maske 1 – bearbeiten wir nun weiter: Markierung ist noch aktiv – über Auswahl – in Objekt umwandeln – Foto verkleinern und zentrieren. Schatten nach Geschmack setzen.

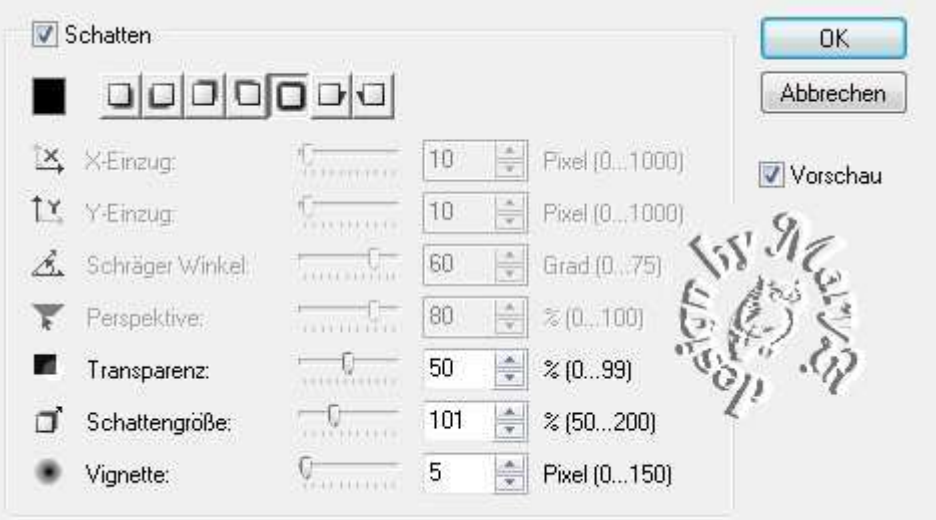

Den Rahmen mit einer Farbe aus dem Foto füllen. Web-Schaltflächendesigner evtl. noch anwenden.

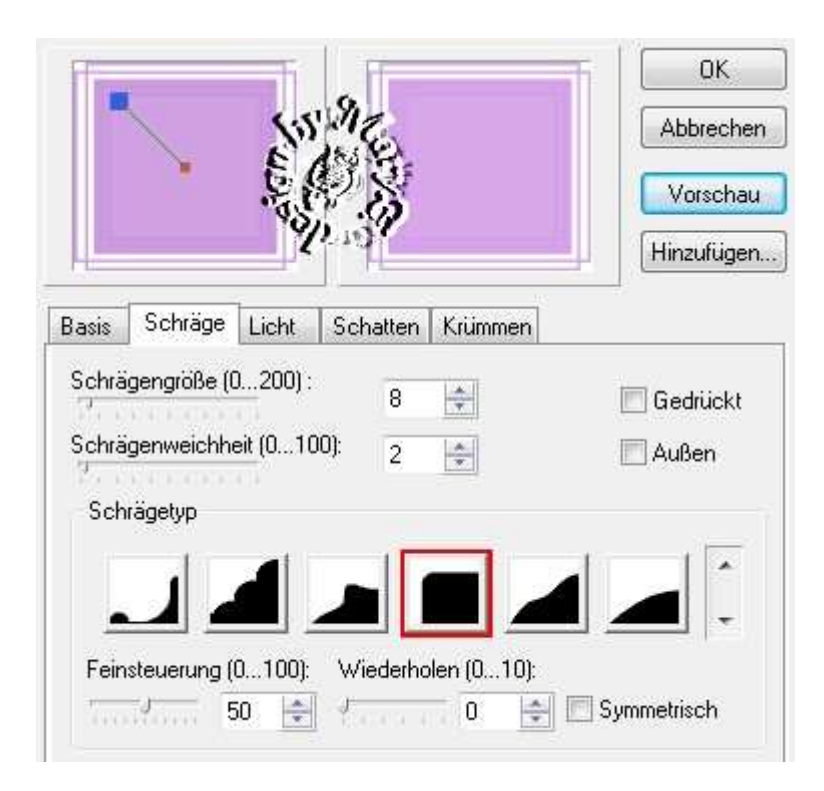

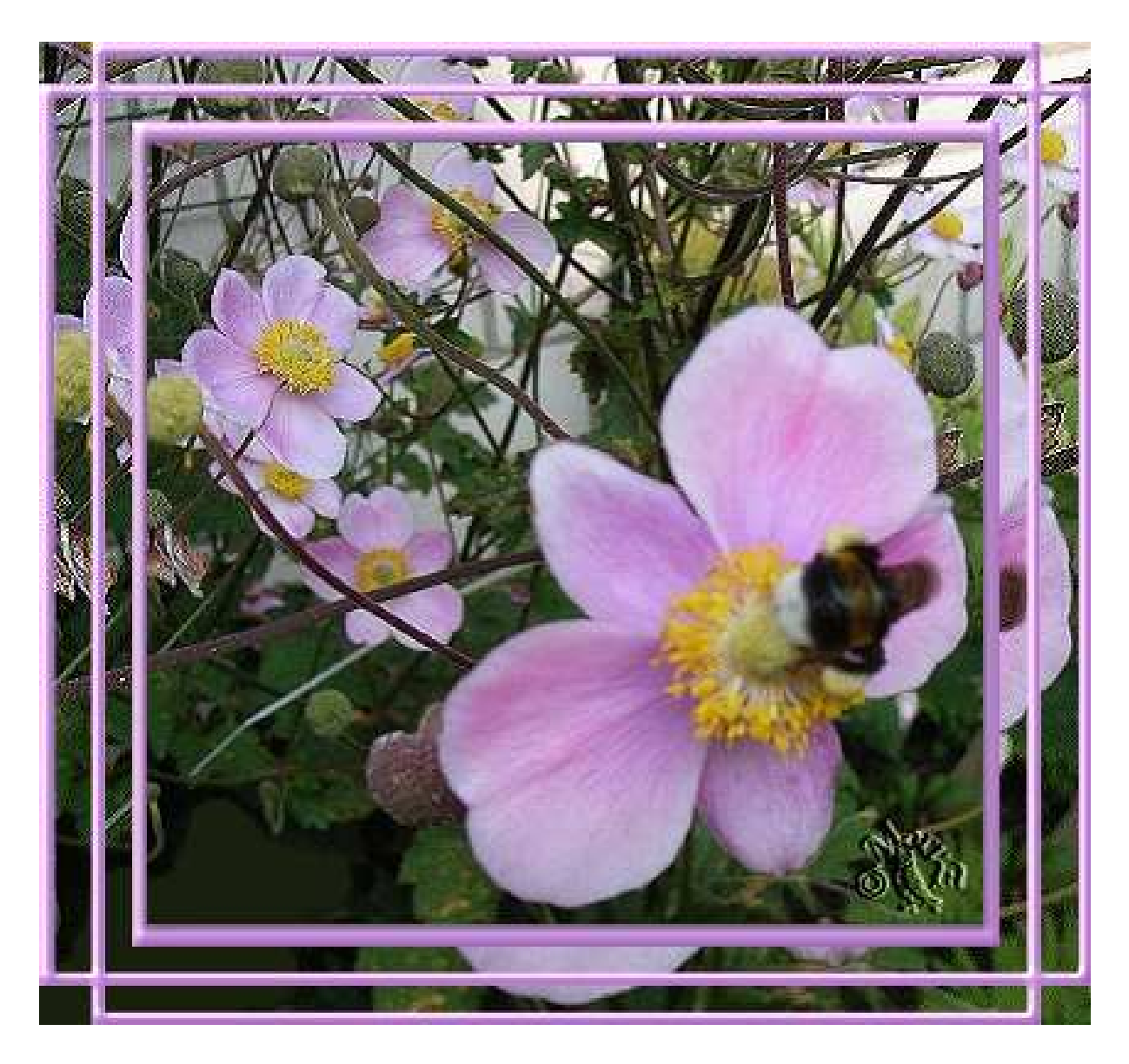

## Maske 2:

Leertaste (Markierung ist aufgehoben) die Mitte mit dem verkleinerten Foto wie folgt füllen: mit dem Zauberstab die Mitte markieren, Verformwerkzeug - mit re MT kopiere Dein Originalfoto – klicke wieder Deine Maske 2 an, weiter mit Bearbeiten – Einfügen – in Auswahl einpassen. Evtl. noch Schatten setzen. Credit einfügen. Alles einbinden.

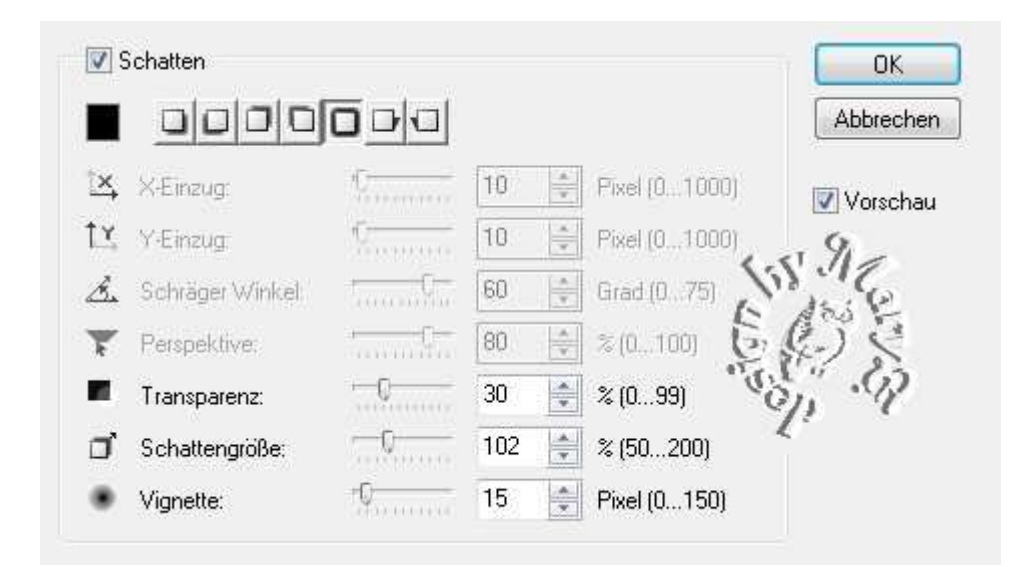

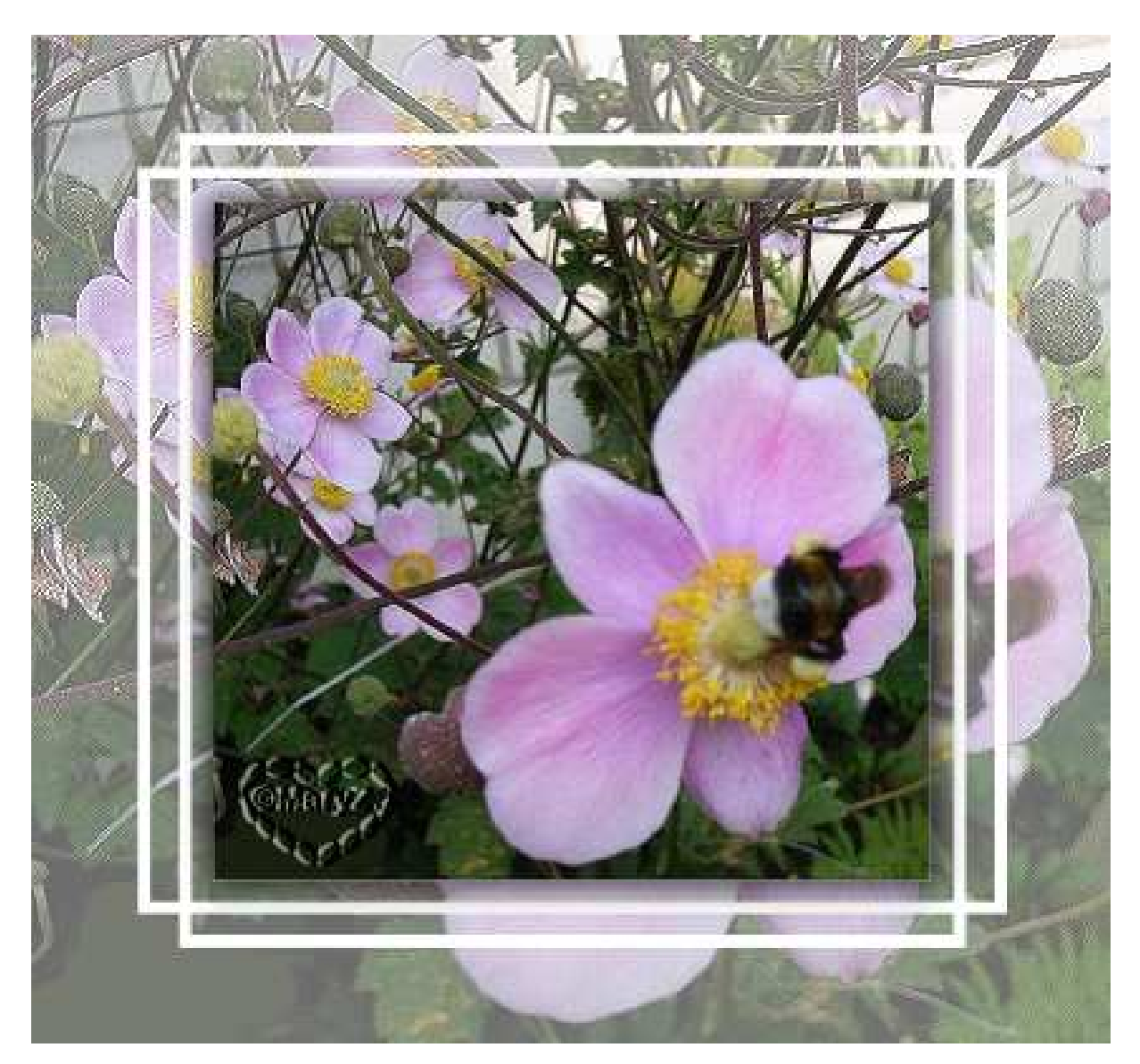

Es gibt verschiedene Möglichkeiten für die "graue" Füllung. Probiert es einfach mal aus.

© für das Forum nicht vergessen!

Das war es wieder. Ich hoffe, es hat Dir Spass gemacht.

## **Hausaufgaben:**

~ erstelle bitte zwei verschiedene Masken ~ erstelle mit beiden neuen Masken jeweils ein Bild stelle alles in Deine Schulmappe ein Dieses Tutorial ist von MaryZ. und wurde am 03.04.2010 geschrieben und am 30.08.2012 mit PI X3 überarbeitet